# **SCOUTRIKE24**

## Istruzioni per «My ScoutBike24.ch»

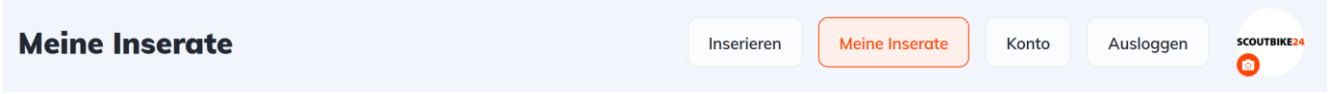

Le istruzioni sono rivolte ai nostri utenti registrati, che possono gestire il proprio account, i propri annunci e la pubblicità alla voce "I miei annunci". Queste istruzioni descrivono la gestione e le funzioni del pannello.

## Account

Nella scheda "Dettagli account" puoi personalizzare e gestire le tue informazioni di contatto. Per motivi di sicurezza, l'indirizzo email non può essere modificato dall'utente. In questo caso, contatta il nostro supporto. Tutte queste informazioni vengono visualizzate nel pannello utente e negli annunci pubblicitari, come mostrato nell'esempio seguente.

#### Esempio:

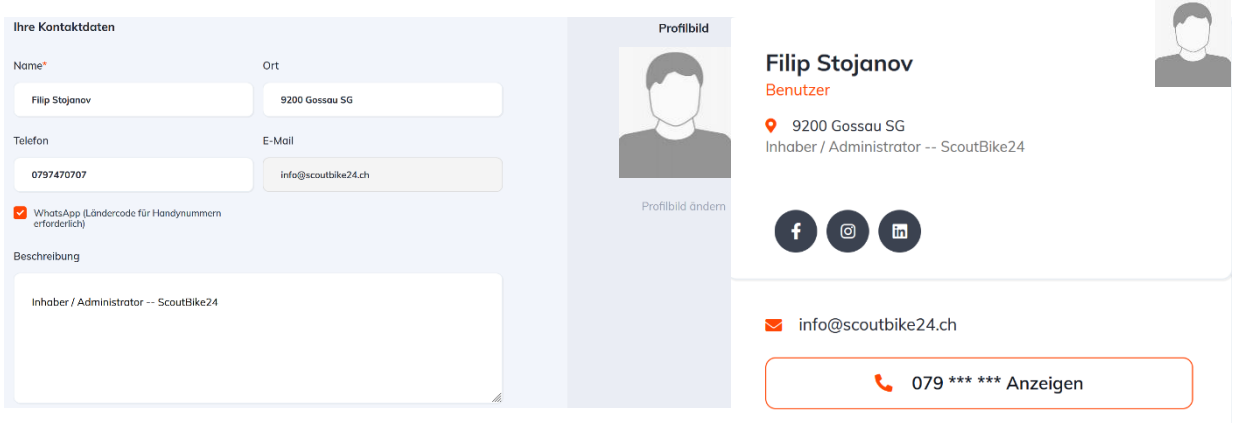

- Nome\* nome visualizzato nel pannello utente
- Città : inserisci CAP e città
- Immagine del profilo : logo aziendale, ritratto, ecc.
- Telefono visualizza il numero nel pannello utente
- Indirizzo e-mail indirizzo di contatto
- WhatsApp connessione diretta (barrare solo se è specificato un numero di cellulare) Importante : inserire il numero con il prefisso internazionale, ad es. +41 o 41 per la Svizzera
- Descrizione : utilizza questo campo per descrivere la tua attività

# **SCOUTRIKE24**

### Cambia la password

Hai dimenticato la tua password? Nessun problema, basta ripristinarlo automaticamente. Utilizzando la funzione "Password dimenticata" nella scheda "Login", ScoutBike24 ti invierà una password temporanea al tuo indirizzo email registrato, che potrai utilizzare per accedere e impostare la tua nuova password.

# Social media

ScoutBike24 ti offre la possibilità di condividere i tuoi social media come:

• Facebook, Instagram, Twitter, LinkedIn, ecc...

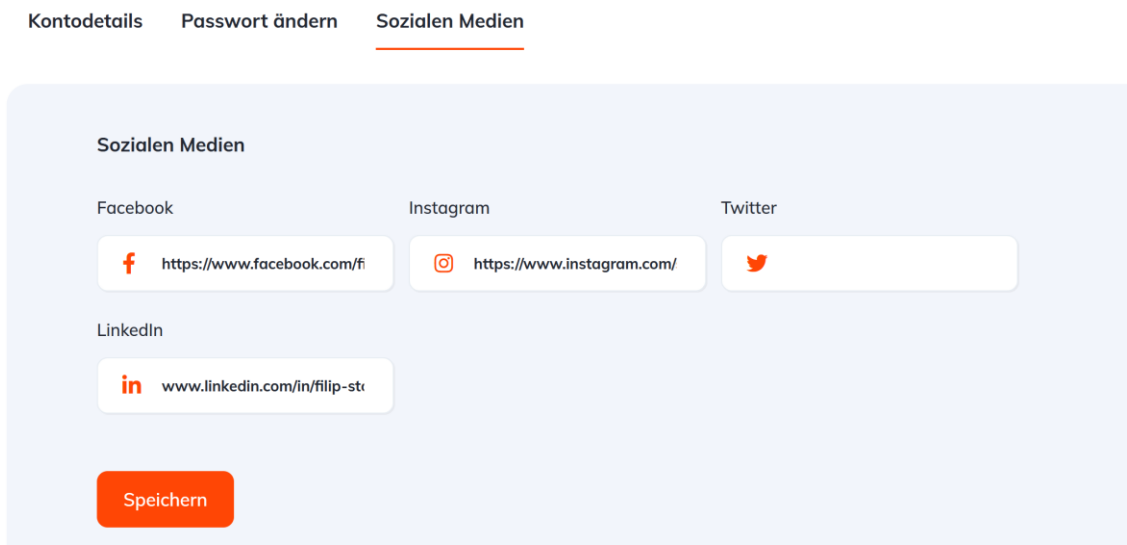

per aumentare la portata dei tuoi annunci e quindi migliorare significativamente le opportunità di vendita. I social media (se li hai inseriti) vengono visualizzati anche nel tuo pannello utente. L'uso di questa funzione è volontario ed è consigliato solo da ScoutBike24. Le istruzioni per la connessione possono essere trovate su Internet, ad esempio sotto "Link al profilo Facebook" o "Link al profilo LinkedIn" ecc.

Importante: Affinché le modifiche vengano accettate, è necessario salvarle dopo ogni modifica utilizzando il campo "Salva".

### **Disconnettersi**

Si esce da «MeinScoutBike24.ch» tramite il campo «Logout» e si passa direttamente alla pagina iniziale.

### Assistenza – 48 ore

Se qualcosa non è chiaro o se hai domande su "My ScoutBike24.ch" o se ci sono guasti, puoi contattarci via e-mail o telefono.

#### Stato: 30 marzo 2022 – ScoutBike24

# **SCOUTBIKE24**

E-mail: [info@scoutbike24.ch](file:///C:/Users/f.stojanov/Dropbox/scoutbike24.ch/Briefkopf/info@scoutbike24.ch) Telefono: +41 (0) 71 558 19 66

Si prega di notare le nostre regole di *inserimento* e le [condizioni generali.](https://scoutbike24.ch/allgemeine-geschaftsbedingungen-der-scoutbike24/)